## サーバーから IPO 銘柄等のリストをダウンロードして登録する方法

1. [設定]をクリックします。

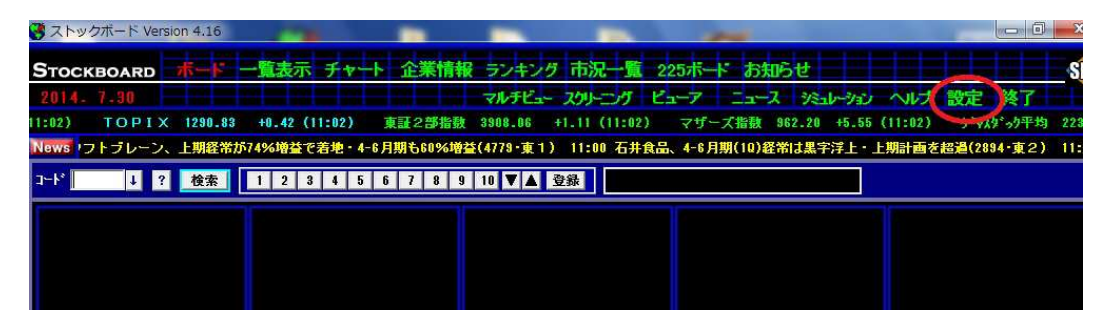

2. [登録ファイル管理]をクリックします。

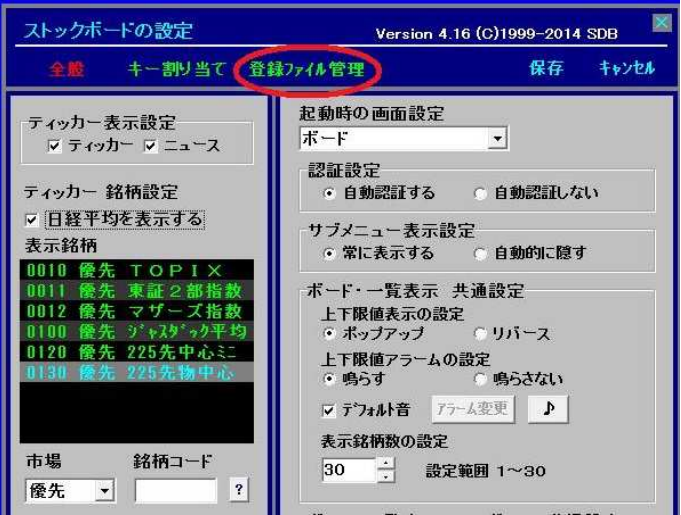

3. [サンプルファイル]をリックします。ここに様々な便利なファイルがメニュー・用途別に アップされています。※今回は例として IPO 銘柄リストをダウンロードして活用してみます。

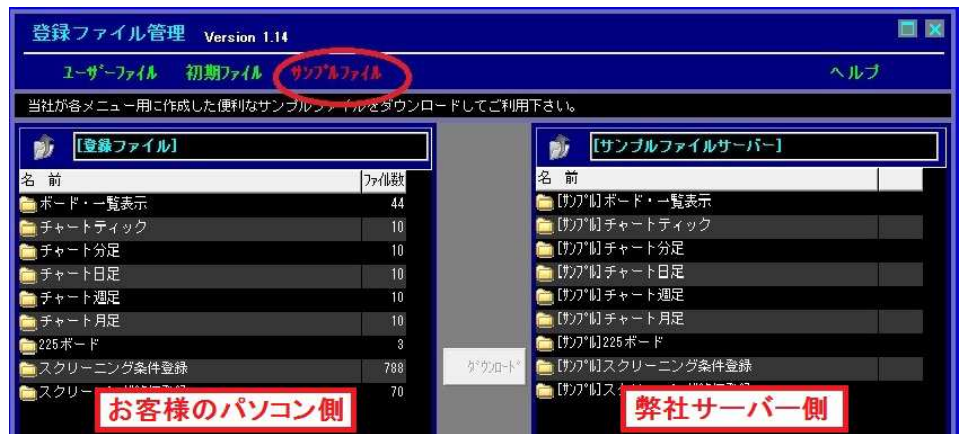

4. 画面右側 (サーバー) の「サンプル ボード・一覧表示】をダブルクリックします。

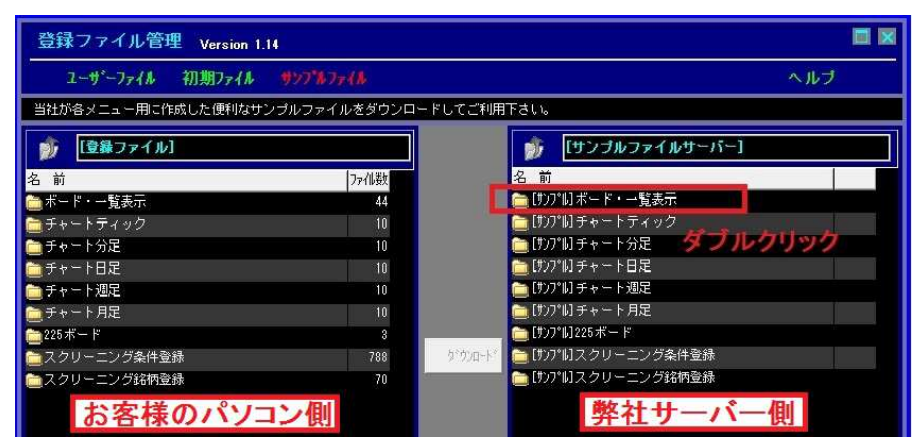

5. 画面右側 (サーバー) の[月別 IPO 銘柄リスト] をダブルクリックします。

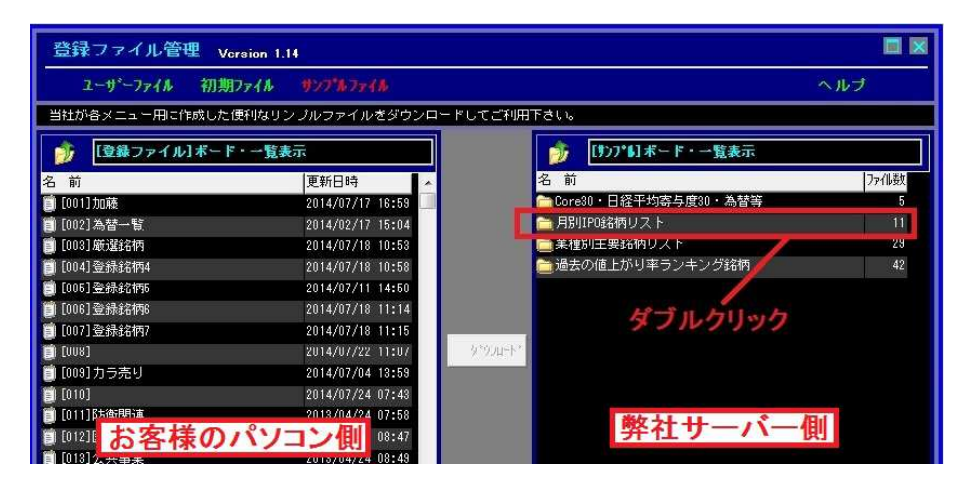

6. 何月の IPO 銘柄か選択して(さらに右クリックするとダウンロード先の番号を自由に選べます)、 [ダウンロート']ボタンを押します。ここでは6月の IPO 銘柄をそのまま34番にダウンロードします。

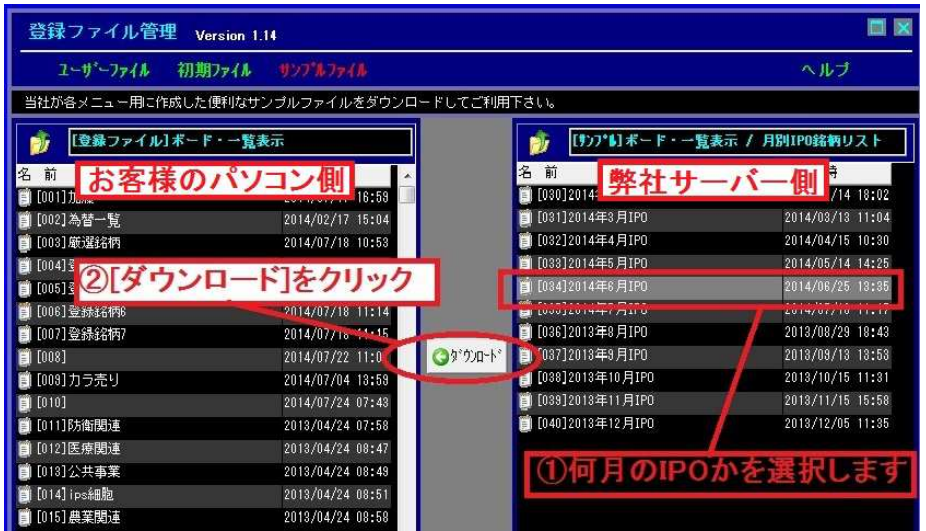

7.画面左側(お客様のストックボード登録)の 34 番にダウンロードされました。

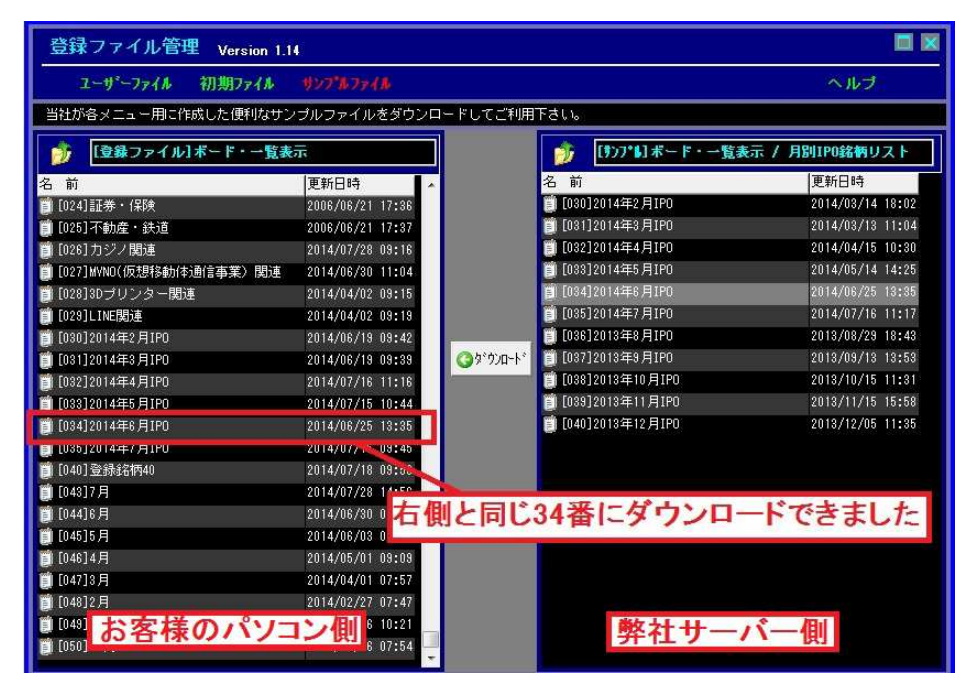

8. [ボード] か [一覧表示]をリックして、IPO 銘柄をダウンロード した番号 34 を押します。

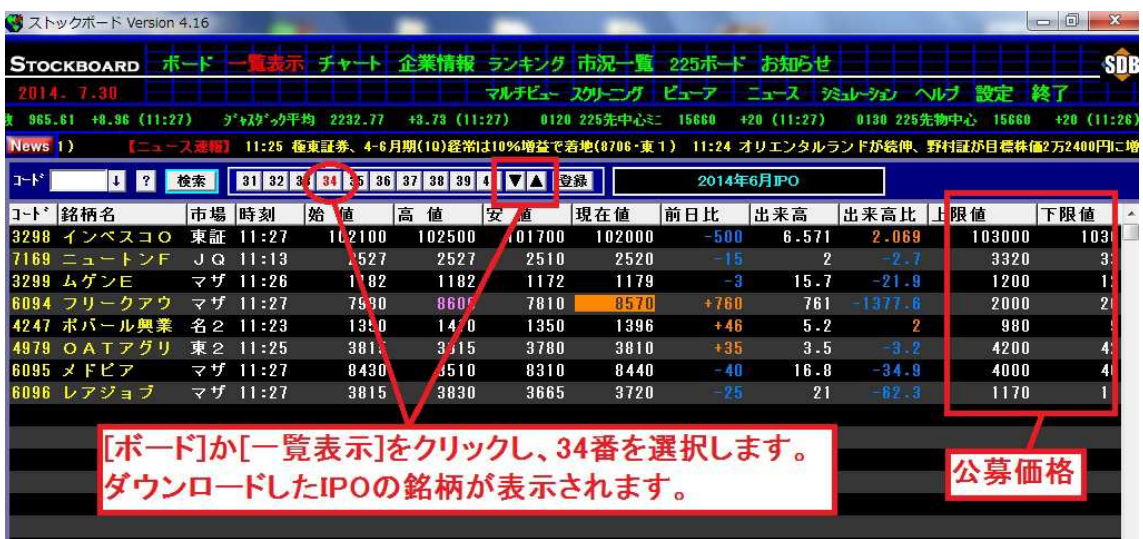

※公募価格が上限値・下限値にセットされるので初値との関係が一目瞭然です。

※ポップアップによる上限値・下限値のアラートが煩わしい場合は、色で知らせる設定に変更

- することもできます。①画面上部のメニュー[設定]をクリックし、② [リバース]をクリックし
- て●を付け、③[保存]をクリックします。

※サンプルファイルからダウンロードに時点の IPO 銘柄リストになります。その後、新たに発表され た IPO 銘柄は自動的にリストに加わりません。お手数ですが、その都度1.からの操作 を繰り返していく必要があります。